WebEdge 3.9J インストール・ガイド

マニュアル・バージョン3.9

2017年12月

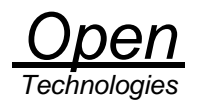

# 目次

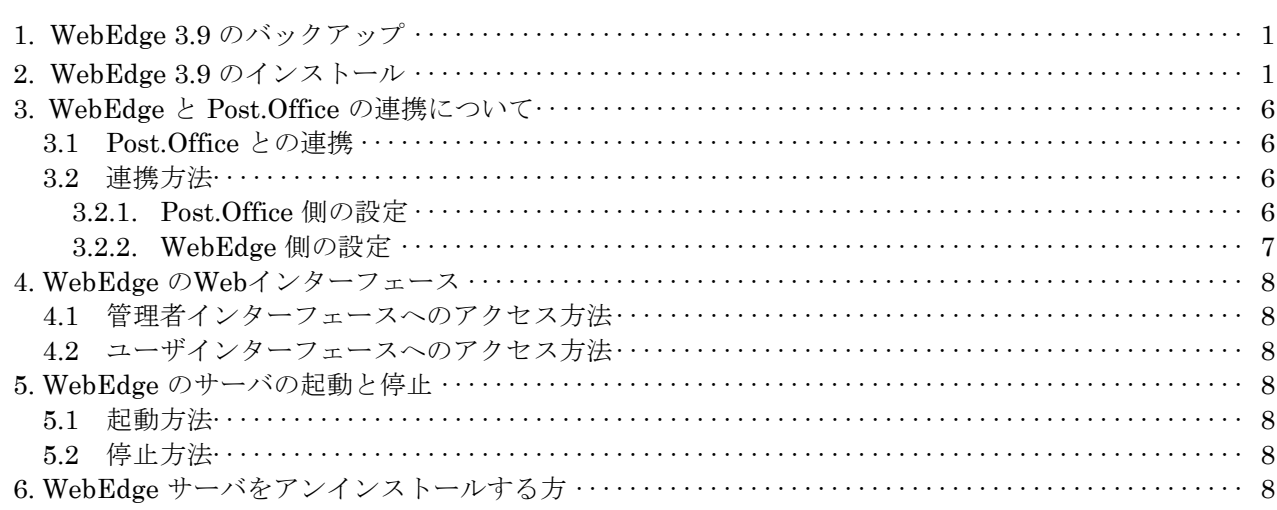

### 1. WebEdge 3.9 のバックアップ

WebEdge のバックアップは、WebEdge がインストールされているディレクトリ(WebEdge ディレクトリ)をバック アップコピーします。

!ご注意!

アップデートインストールの場合は、必ずバックアップを行って下さい。WebEdge インストーラは、アップデートインストー ルでも既存の設定情報、テンプレート情報の有無に関係なく上書きしてしまいます。(コンフィグレーションファイル、カスタマ イズされたテンプレートファイルが削除されてしまいます)

なお、WebEdge の利用者が設定していた次の情報については、アップデートインストールの場合でもデータは引き継がれ ます。

- ・ アドレス帳
- ・ オプション設定情報

### 2. WebEdge3.9 のインストール

WebEdge 3.9 のインストール手順を以下に示します。

1. WebEdge の停止(アップデートインストールの場合)

アップデートインストールを開始する前に、動作中のWebEdge システムを停止する必要があります。「スタート]メ ニューの [WebEdge] から [Stop WebEdge] を選択してください。

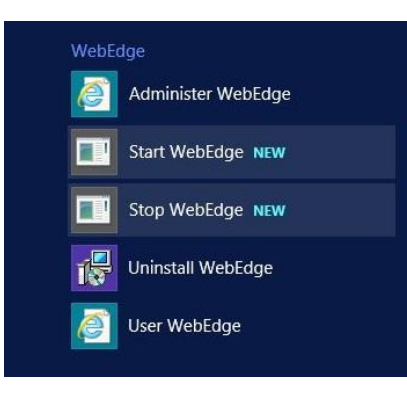

WebEdge の停止後、WebEdge ディレクトリのバックアップを行います。

2. インストーラの起動

「Administrator」で Windows にログイン後、インストーラを起動します。インストーラ・ファイルの 「webedge39x-yyyymmdd-hhmm.exe」をダブルクリックしてください。

3. 言語の選択

"言語の選択"画面が表示されます。"OK"ボタンをクリックしてください。

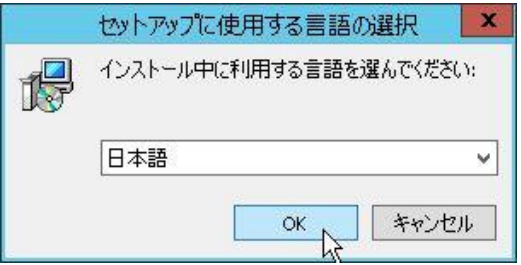

4. 使用許諾契約書の同意 "使用許諾契約書の同意"画面が表示されます。「同意する」を選択して、"次へ"ボタンをクリックしてください。

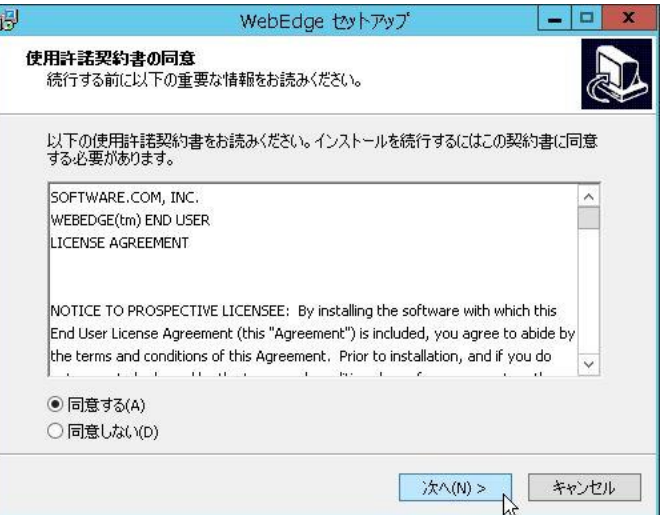

#### 5. インストール先の指定

WebEdge をインストールするフォルダを設定します。WebEdge のインストール先フォルダ (WebEdge ディレクトリ) がデフォルトの設定でよければ、"次へ"ボタンをクリックしてください。

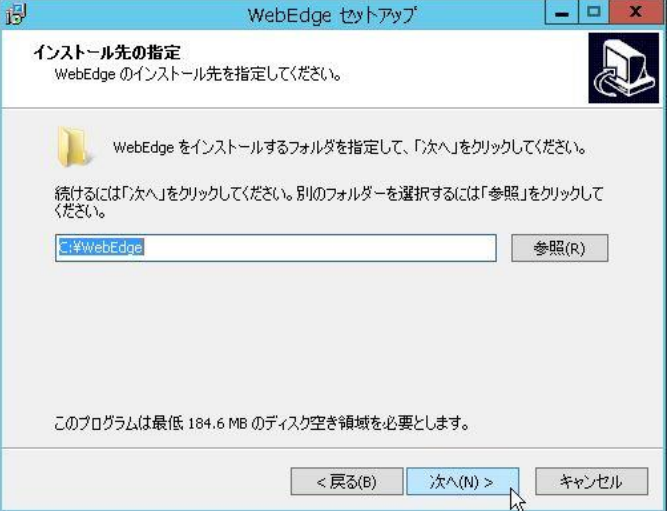

6. ポート番号/ホスト名設定画面

WebEdge のサーバポート番号 (Web Server Port) および管理者ポート番号 (Administrator Port) を設定します。 「ホスト」の箇所にはF.Q.D.N (Fully Qualified Domain Name:ホスト名+ドメイン名 例:server.domain.co.jp) の形式で、WebEdge を稼動するホスト名を設定し、"次へ"ボタンをクリックしてください。

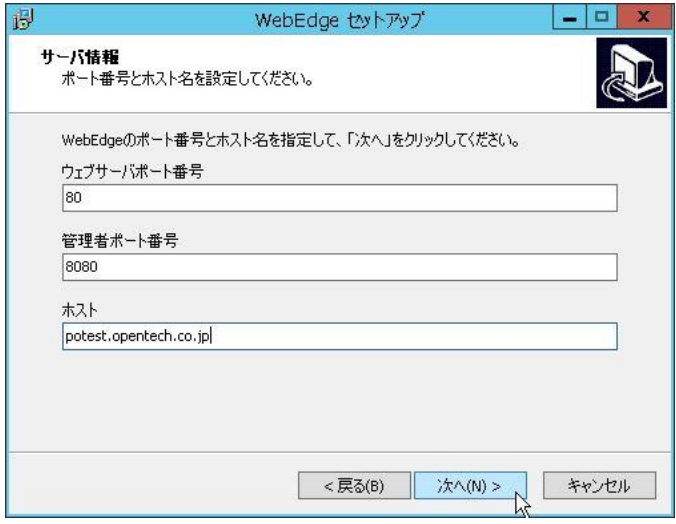

7. 管理者パスワード設定画面 管理用のパスワードを設定します。パスワードを入力後、"次へ"ボタンをクリックしてください。

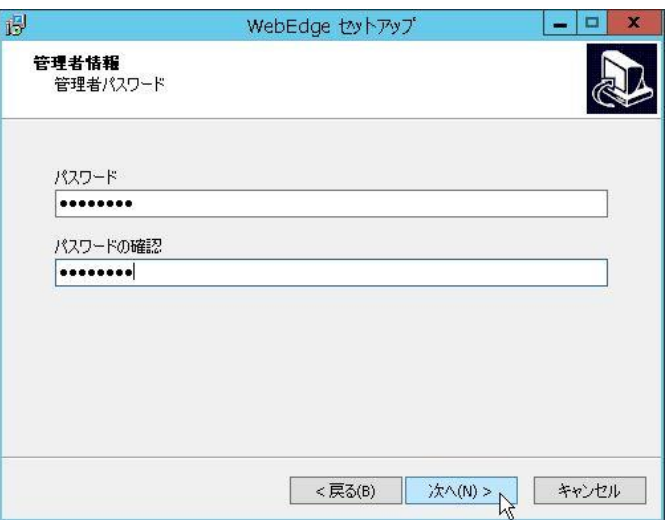

8. プログラムグループの指定

プログラムアイコンを作成する場所を指定します。デフォルトの設定でよければ、"次へ"ボタンをクリックしてくだ さい。

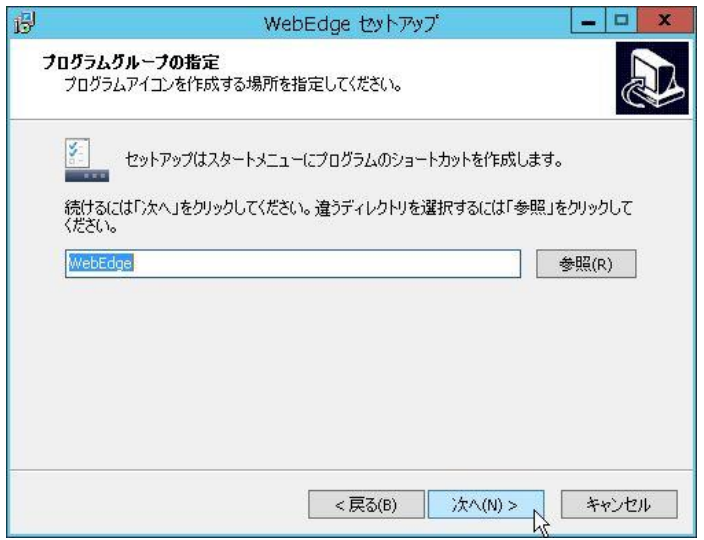

9. インストール準備完了画面

設定された情報を確認後、"インストール"ボタンをクリックしてください。インストールが開始されます。

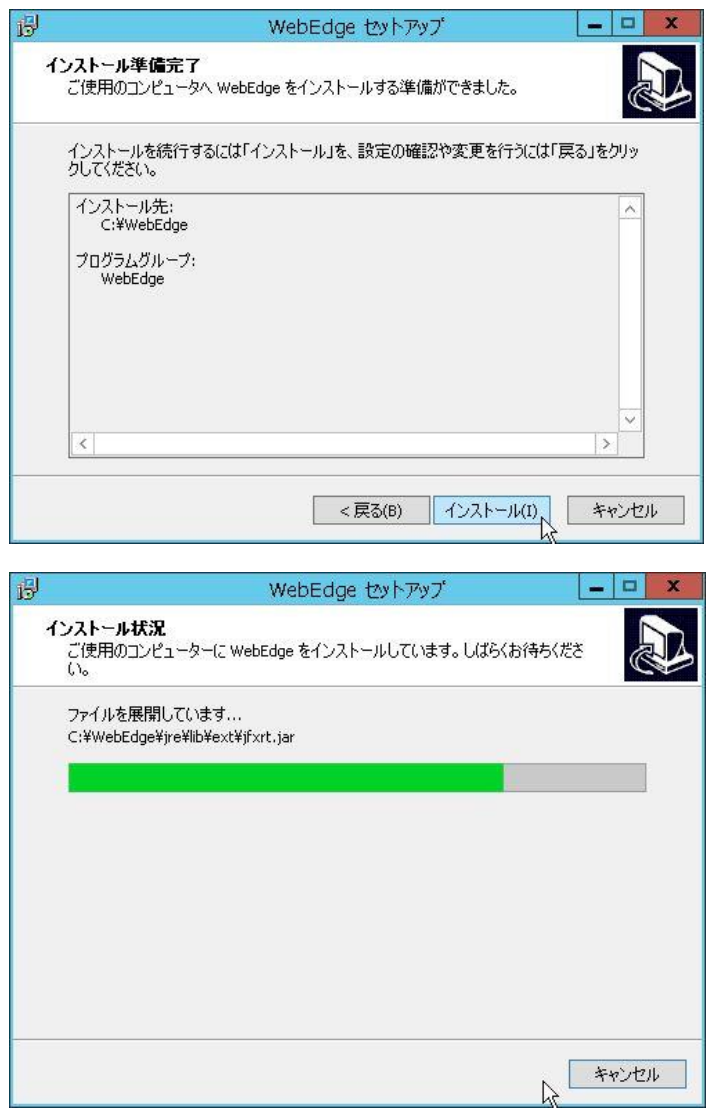

10.セットアップウィザードの完了

インストールが正常に終了しました。"次へ"ボタンをクリックしてください。

(「WebEdge を開始する」、「管理者ページを開く」のチェックボックスはそのままで終了させます。WebEdge が正常 に起動しているか確認できます)

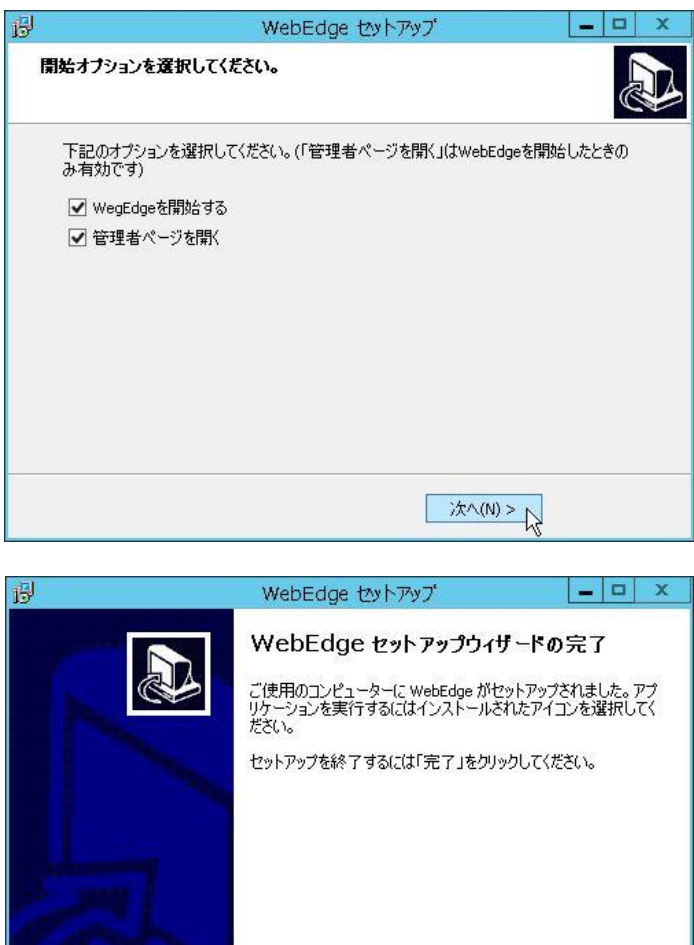

11.古い WebEdge をアップデートインストールされた場合(mobility.cfg ファイル)

現在の WebEdge ディレクトリ(デフォルトでは C:¥WebEdge)下の config\_mdn ディレクトリにある「mobility.cfg」 ファイル中の次の項目を、バックアップした WebEdge ディレクトリ下の config\_mdn ディレクトリにある 「mobility.cfg」の内容と比較します。(mobility.cfg ファイルは WebEdge のコンフィグレーションファイルになります)

<戻る(B)

完了 $F$ 

MSG\_STORE\_SERV ER SMTPHOST MSG\_STORE\_PROT

もし異なっていた場合は、エディタ等を利用して、バックアップされた「mobility.cfg」の項目の内容を、現在の WebEdge ディレクトリ下にある「mobility.cfg」ファイルの該当項目に書き写します。 この作業を行う前に WebEdge が稼働している場合は、再度 WebEdge を停止させてください。

その他の設定値につきましては、お手数ではございますがWebEdgeを起動後に管理者Webインタフェース画面にて、再度 設定をやり直してください。

## 3. WebEdge と Post.Office の連携について

### 3.1 Post.Office との連携

InterMail Post.Office Advanced Edition 日本語版をご利用になっている方は、Post.Office とWebEdge を連携させること ができます。Post.Office 上に登録されたすべてのアカウントユーザとそのメールボックスを連携させることで、WebEdge をWeb メールシステムとしてご利用になることが可能になります。

### 3.2 連携方法

Post.Office <→ WebEdge 間の連携は、LDAP プロトコルを利用してユーザ情報の共有を行っています。 これは、Post.Office 側と WebEdge 側の設定が必要です。

#### 3.2.1. Post.Office 側の設定

Post.Office の管理者画面にて、「システムコンフィグレーション」→「LDAP サービスの設定」で行います。 「LDAP アカウントサービス」フォームは次のようになっています。

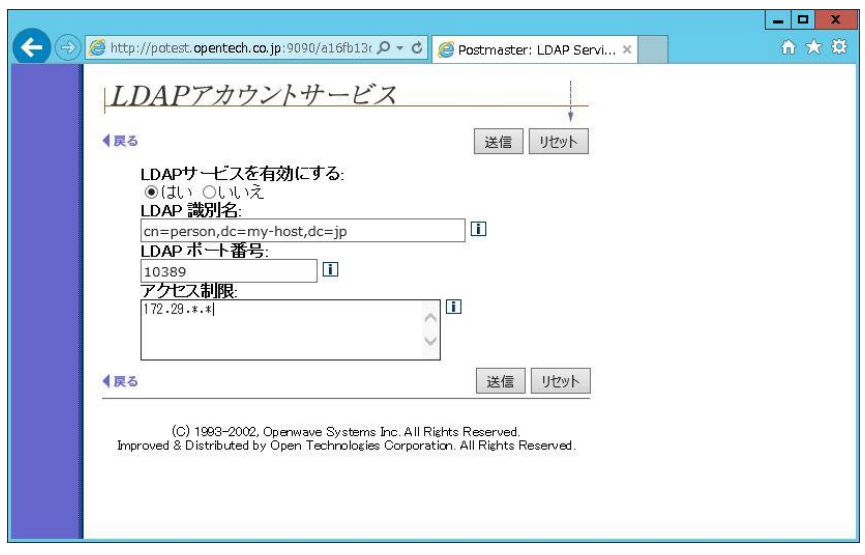

- 1. LDAP サービスを有効にする 「はい」を選択します。
- 2. LDAP 識別名

LDAP ディレクトリはツリー構造のデータベースになっています。ツリー構造データの階層格納構造を特定するための 識別子が識別名です。Post.Office と連携する際は、この識別名を使ってユーザ情報を共有します。このフィールドには、以 下を設定してください。

cn=person,dc=my-host,dc=jp

3. LDAP ポート番号

LDAP で通信する際に使用するポート番号を入力します。このフィールドには、以下を設定してください。

10389

4. アクセス制限

WebEdge を稼動させるサーバの IP アドレスを登録します。Post.Office と WebEdge を同一サーバ上で稼働させている 場合でも、IP アドレスの設定は必要です。(localhost に割り当てられている 127.0.0.1 の IP アドレスでは許可されませ ん)

ネットワーク全体からのアクセスを許可する場合は、以下のようにワイルドカード(\*)を指定することができます。

192.168.2.\*

|!ご注意!|

Post.Office と WebEdge 間で連携を行う場合は、必ず上で指定した LDAP ポート番号による通信が可能になっていなけ ればいけません。(他のサービスで利用している、ポートを閉鎖している等はチェックしておいてください)

3.2.2. WebEdge 側の設定

WebEdge ディレクトリ下の config\_mdn ディレクトリにある「mobility.cfg」ファイルの設定項目を変更します。ファイル は、デフォルト値でインストールされたのであれば次の箇所にあります。(ディレクトリやファイルの読み書き許可がない 場合は管理者権限で作業します)

・ Windows → C:WebEdge¥config\_mdn ディレクトリ

変更する項目は、次のとおりです。

- 1. MSG STORE SERVER= (Post.Office システムのホスト名または IP アドレス) Post.Office サーバを指定します。例: MSG\_STORE\_SERVER=mail.opentech.co.jp
- 2. SMTPHOST=(Post.Office システムのホスト名または IP アドレス) Post.Office サーバを指定します。例:SMTPHOST=mail.opentech.co.jp
- 3. PO\_AUTH\_REQUIRED=true "true"を設定します。
- 4. GET\_PO\_USERINFO=true "true"を設定します。
- 5. PO\_AUTH\_PORT=10389 "10389"を設定します。
- 6. PO\_DIRECTORY=cn=person,dc=my-host,dc=jp "cn=person,dc=my-host,dc=jp"を設定します。

「mobility.cfg」ファイルを変更した場合は、WebEdge の再起動が必要です。

### 4. WebEdge の Web インタフェース

#### 4.1 管理者インタフェースへのアクセス方法

管理者 Web インタフェースにアクセスすることで、WebEdge のコンフィグレーションを行うことができます。

Windows 環境で管理者 Web インタフェースにアクセスする手順:

- 1. [スタート] メニューから、WebEdge > Administer WebEdge に進みます。管理者ログインページが表示され ます。ページが表示されない場合は、Web ブラウザから、http://your\_server\_name:指定したポート番号/にア クセスします。
- 2. インストール時に設定した管理者パスワードを入力し、"入力"ボタンをクリックします。

#### 4.2 ユーザインタフェースへのアクセス方法

Windows 環境でユーザインタフェースにアクセスする手順:

- 1. [スタート]メニューから、WebEdge>User WebEdge に進みます。ユーザーログインページが表示されます。 ページが表示されない場合は、Web ブラウザから、http://your\_server\_name:指定したポート番号/ にアクセ スします。
- 2. 次の情報を入力します。
	- ・ Post.Office アカウントの POP3/IMAP4 ログイン名
	- ・ パスワード
- 3. "入力"ボタンをクリックします。

### 5 WebEdge サーバの起動と停止

#### 5.1 起動方法

Windows 環境で WebEdge サーバを起動する手順:

・[スタート]メニューから、WebEdge > Start WebEdge に進みます。

### 5.2 停止方法

- サーバを停止すると、次の状態になります。
	- ・プロセスは、ただちに終了します。
	- ・サーバと接続している Web ブラウザは、ただちに切断されます。
	- ・データベースは、サーバの再起動時にインデックスを再構築します。

Windows 環境で WebEdge サーバを停止する手順:

・[スタート]メニューから、WebEdge > Stop WebEdge に進みます。

### 6 WebEdge サーバをアンインストールする方法

Windows 環境で WebEdge をアンインストールする手順:

・[スタート]メニューから、WebEdge > UnInstall WebEdge に進みます。

### !ご注意!

アンインストールを行うと、WebEdge ディレクトリごと全てを削除します。

[商標]

--------------------------------------------------------------------------- Windowsは、Microsoft Corporationの米国およびその他の国における登録商標です。 本ドキュメントに記載されているその他の製品、ブランド、および会社名は、 それぞれの所有者の商標、登録商標、または職標である場合があります。

(C) 1993-2002, Openwave Systems Inc. All Rights Reserved. (C) 2002-2017, Open Technologies Corporation. All Rights Reserved. Improved & Distributed by Open Technologies Corporation.